別紙4

## うぐいすネットの ログイン方法

うぐいすネットのログイン方法

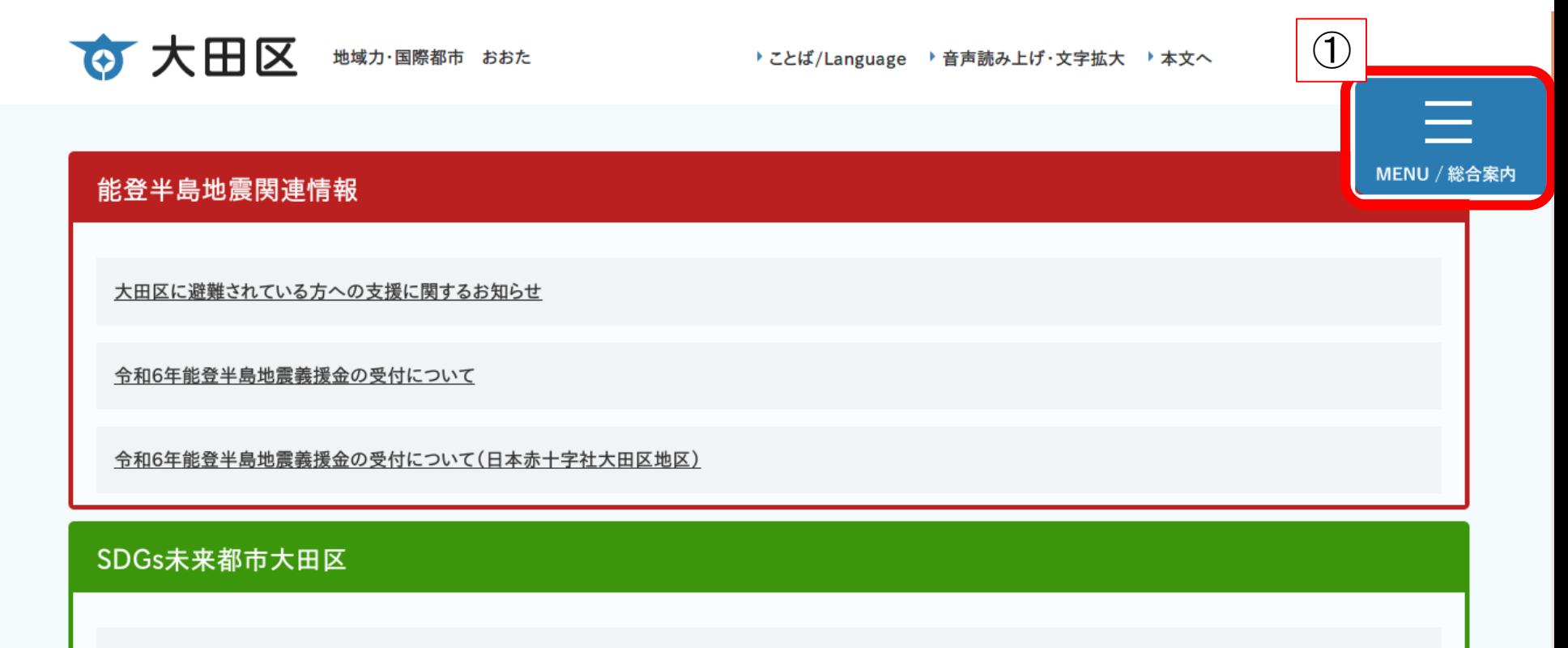

2

大田区オリジナルSDGsロゴマークについて

①大田区HPのトップページから【MENU/総合案内】をクリック

うぐいすネットのログイン方法

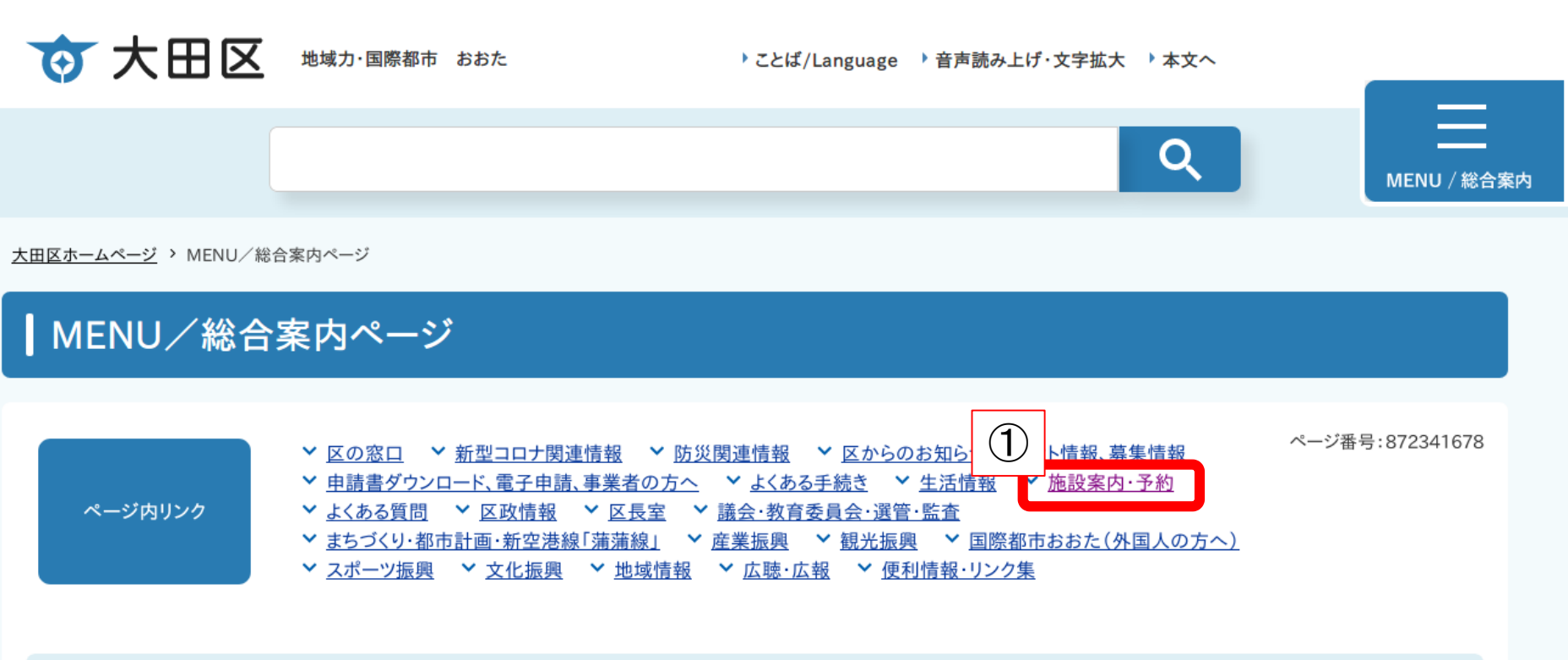

3

区の窓口

①【ページ内リンク】の【施設案内・予約】をクリック

うぐいすネットのログイン方法

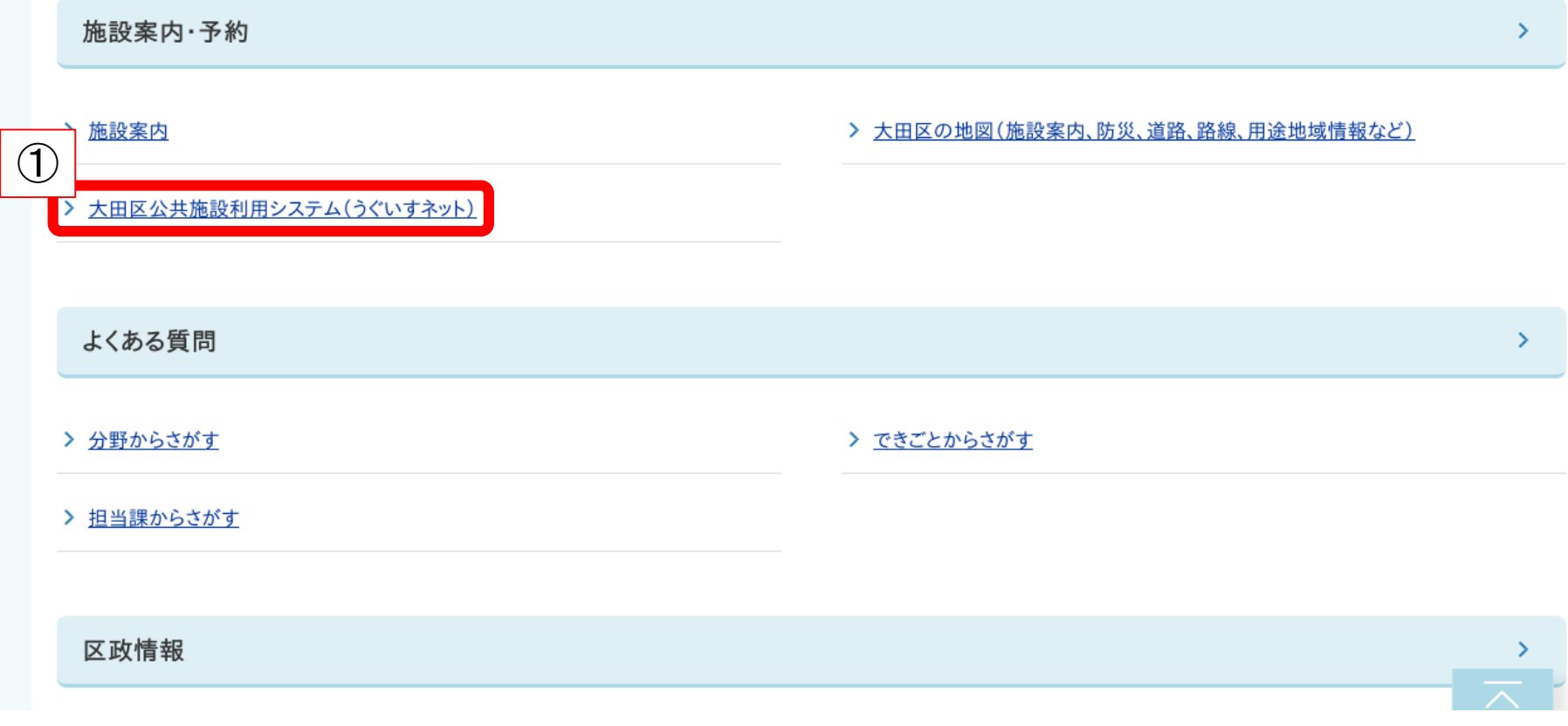

①【大田区公共施設利用システム(うぐいすネット)】をクリック

## うぐいすネットのログイン方法

利用者登録は、うぐいすネット受付窓口で行なっています。 うぐいすネットへの登録方法、予約できる施設、利用方法等の詳細については、下記リンク先のページをご覧下さい。

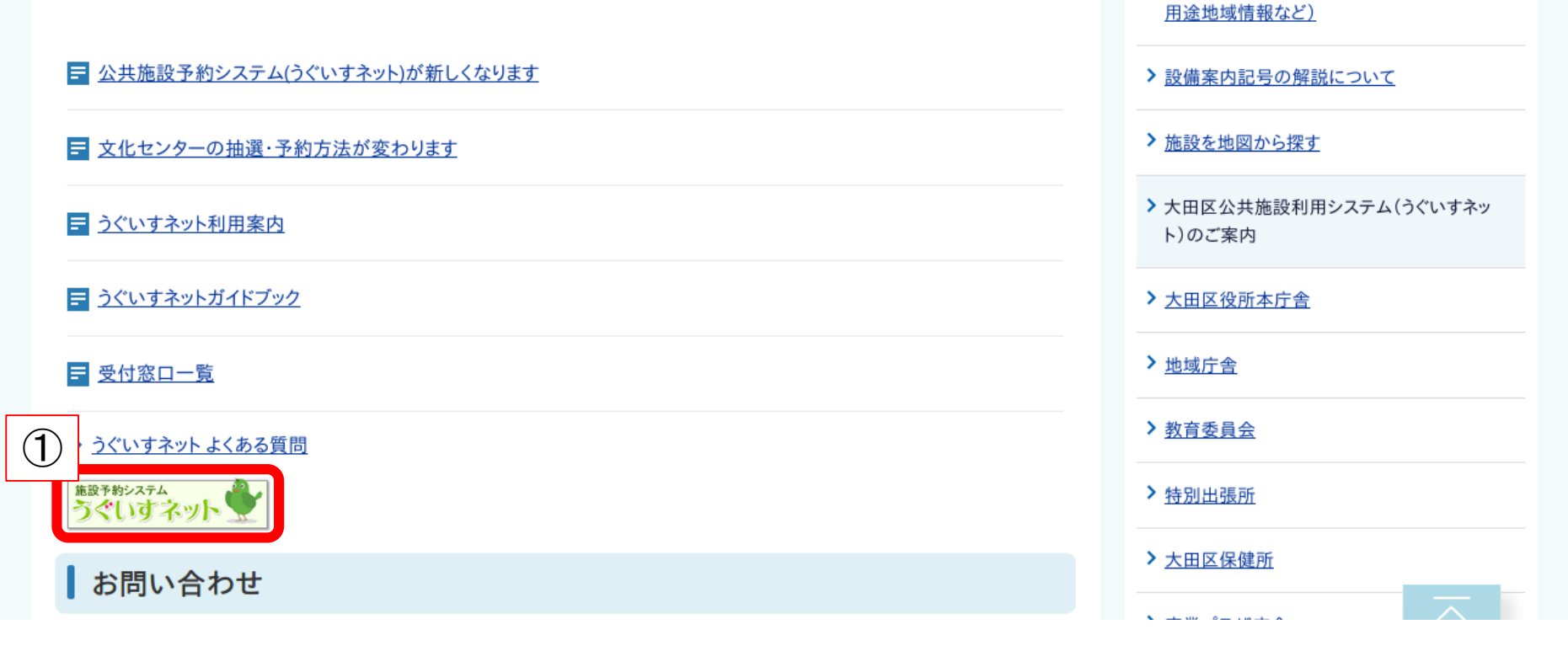

①ページ内にある【施設予約システムうぐいすネット】の画像をクリック

> 大田区の地図(施設案内、防災、道路、路線、

うぐいすネットのログイン方法

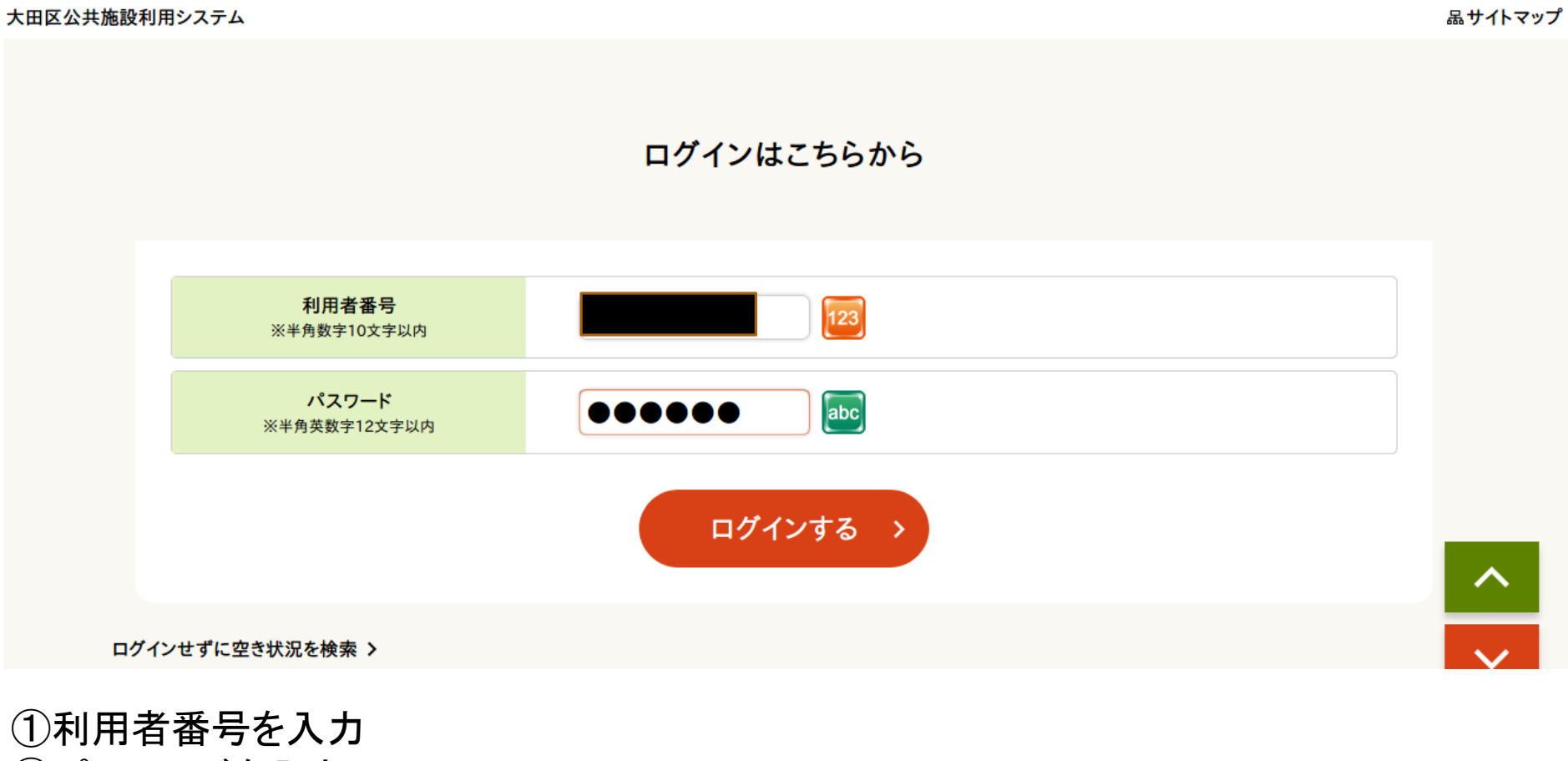

6

②パスワードを入力 ③【ログインする】をクリック

うぐいすネットのログイン方法

大田区公共施設利用システム

さんでログイン中 品サイトマップ ヨログアウトニメニュー

7

申込・登録内容の照会・変更

以下の手続きはマイページから進んでください。 ・予約申込の照会・変更 ・付帯設備の照会・変更 ・抽選申込の照会・変更 ・抽選結果の照会・確定・辞退 ・利用者登録内容の照会 ・メールアドレスの登録 ・パスワードの変更

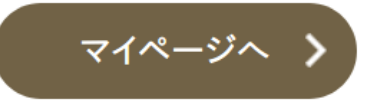

ログイン完了